Ankieta anonimowa, jednokrotnego wyboru Instrukcja głosowania na kandydata na stanowisko rektora Akademii Sztuk Pięknych im. Jana Matejki w Krakowie w systemie Akademus

## **Zrzuty ekranu w poniższej instrukcji zostały przedstawione poglądowo jako przykład możliwego wyglądu ankiety.**

1. Należy zalogować się do systemu Akademus:

<https://akademus.asp.krakow.pl/login/> Login to adres e-mail:

- w przypadku studentów: [prywatny, na który zostało założone konto]
- w przypadku pracowników: [inazwisko@asp.krakow.pl]

hasło: [ustalone hasło do systemu Akademus]

2. Po zalogowaniu powinna zostać wyświetlona informacja o dostępnej ankiecie:

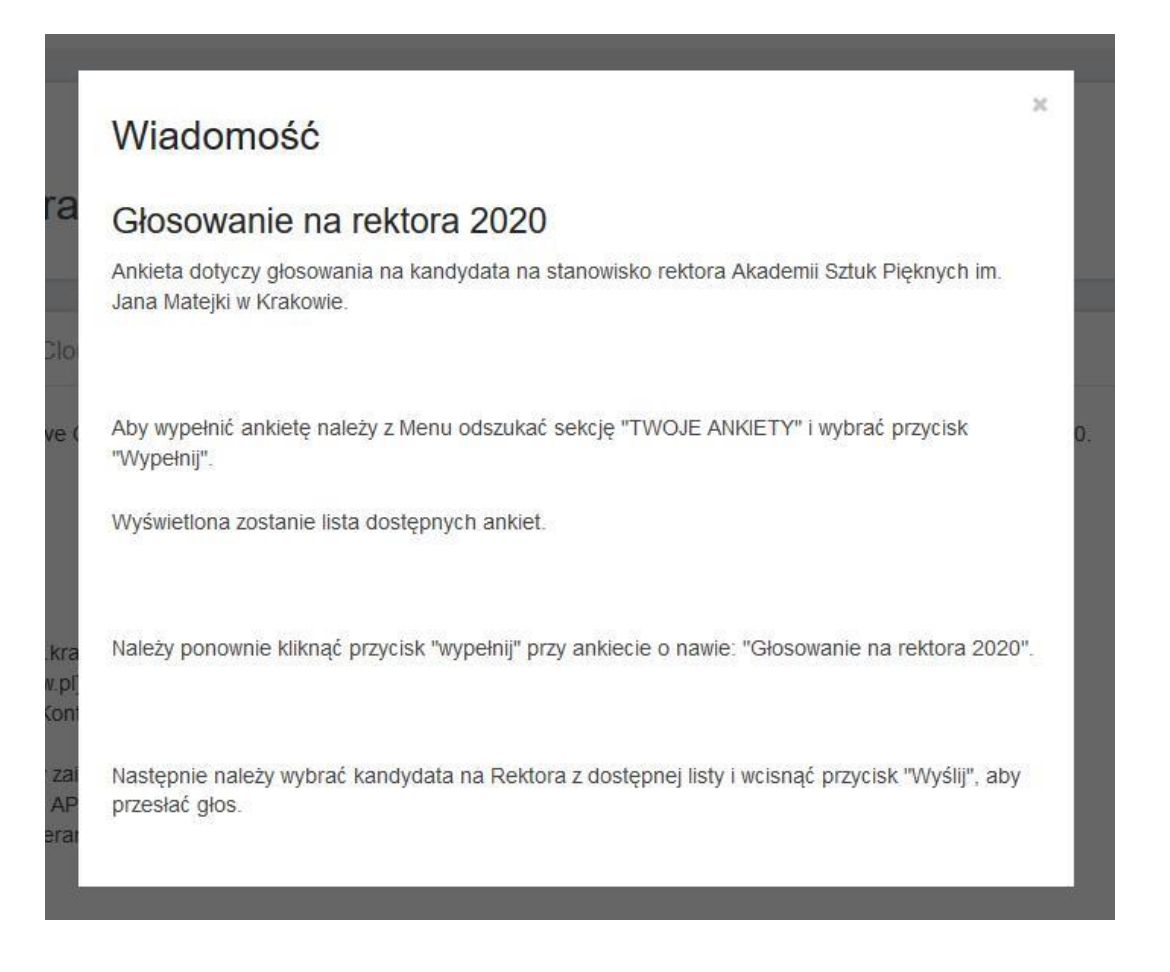

3. Następnie, aby wypełnić ankietę należy odszukać w menu sekcję\* "TWOJE ANKIETY" i wybrać przycisk "Wypełnij":

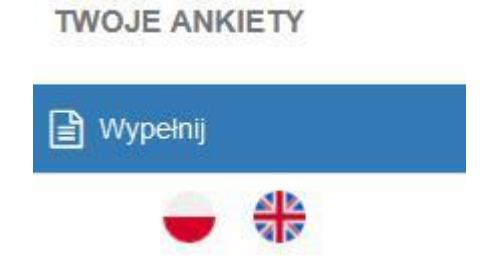

\*sekcja znajduję się na samym dole menu - widocznego jako kolumna z lewej strony ekranu

- 4. W następnym kroku wyświetlona zostanie lista dostępnych ankiet.
- 5. Aby zagłosować należny wybrać tę o nazwie: "Glosowanie na rektora 2020" i kliknąć przycisk "wypełnij":

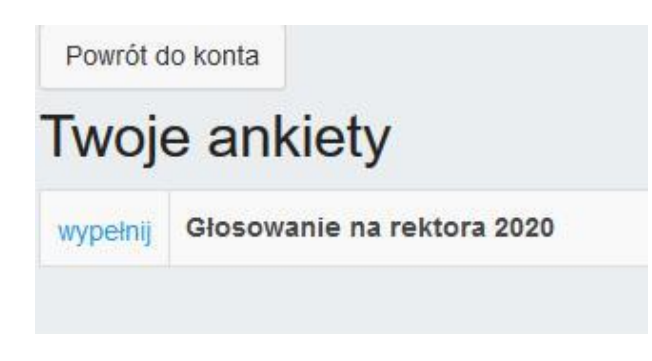

6. Aby oddać głos, należy zaznaczyć odpowiedni checkbox przy wybranym kandydacie oraz zatwierdzić wybór i przesłać zgłoszenie klikając jednokrotnie przycisk "wyślij":

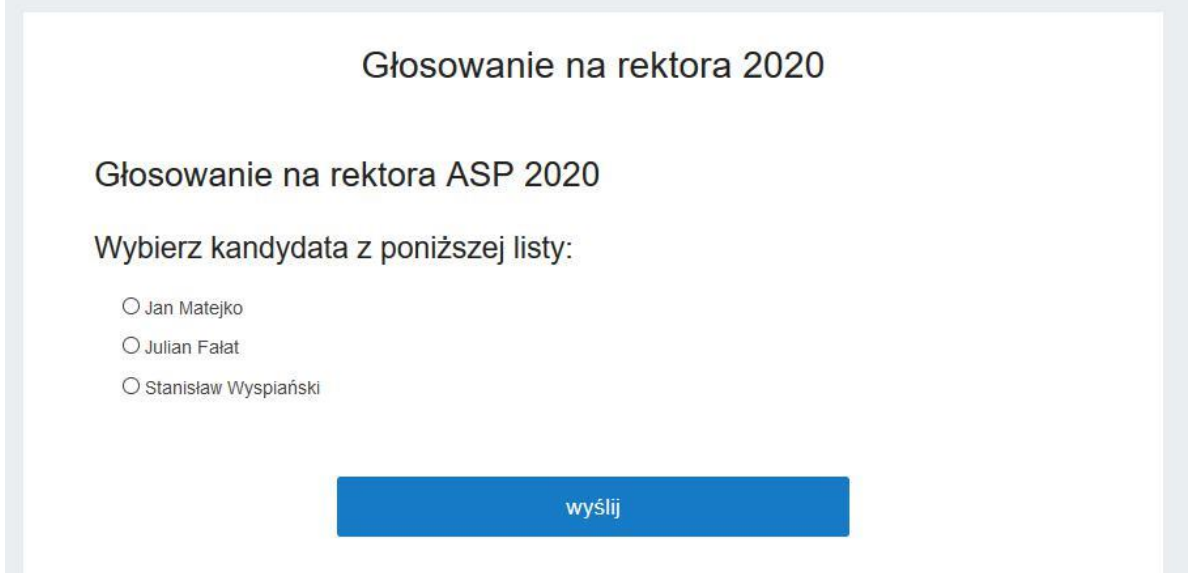

Widok wyników po zakończeniu ankiety:

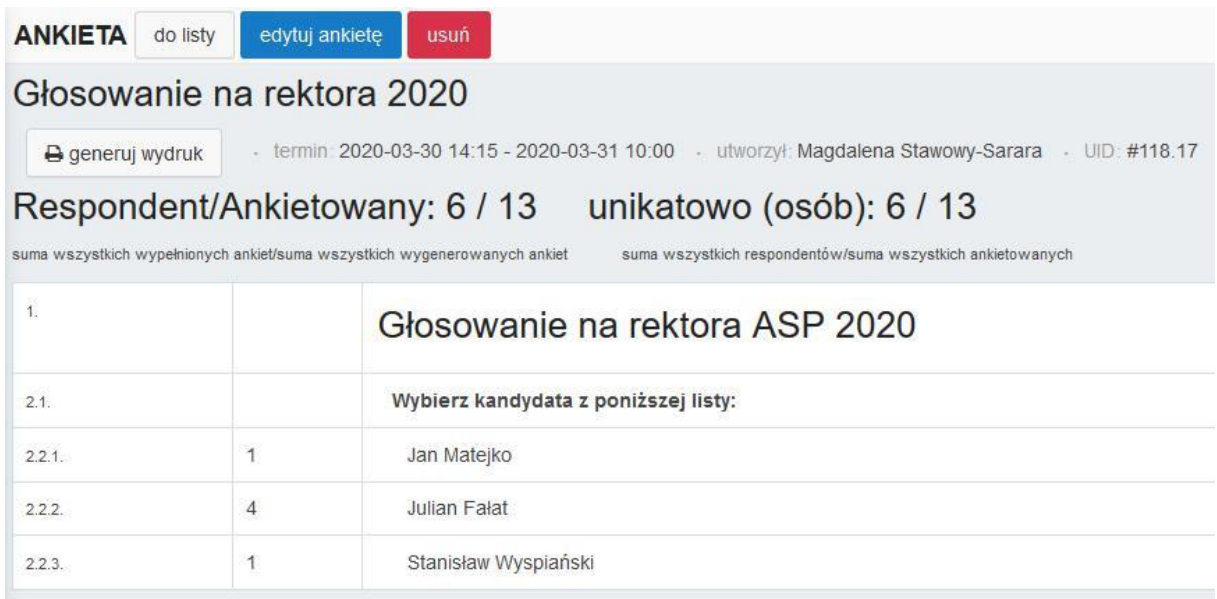